## **Information Paper: Dual Profile in DTS**

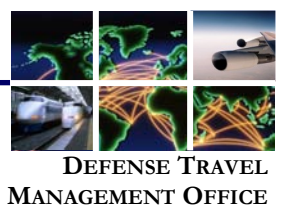

A user has dual profiles when they have more than one profile in DTS. Examples of individuals with dual profiles include:

A user employed as both a DoD civilian and a member of the Reserve/Guard

A user located at a Service/Agency DTS office, that need access to multiple DTS organizations  $\bullet$ When an individual logs into DTS the same profile is accessed that was used the last time they logged in. For individuals with dual profiles the DTS *Welcome Screen* displays a **Reset Profile** button. This button allows the user to change to a different profile.

To activate a different profile:

1. Select **Reset Profile**.

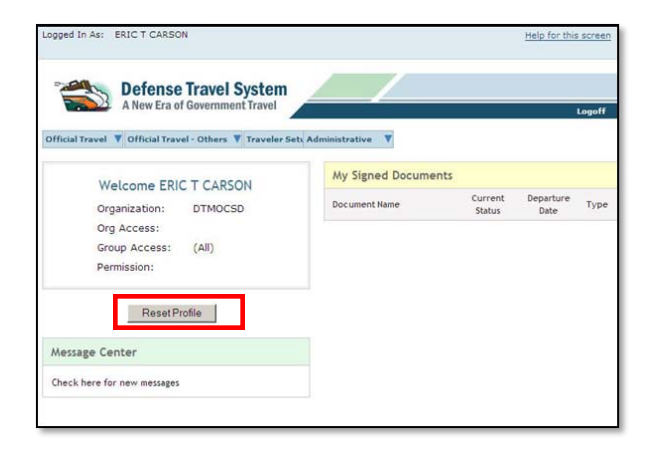

The *Reset Profile* text box will appear.

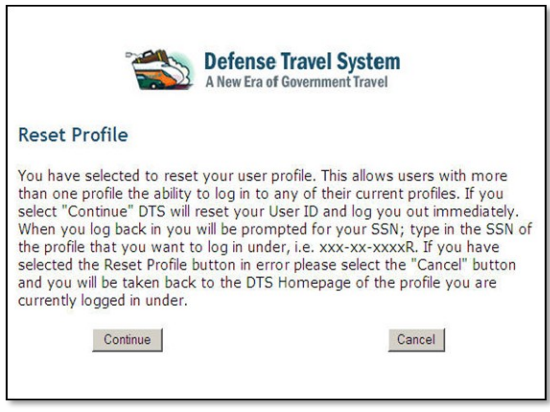

Defense Travel Management Office Revised May, 2010

This document is controlled and maintained on the www.defensetravel.dod.mil website. Printed copies may be obsolete. Please check revision currency on the web prior to use.

- 2. Select **Continue**, to proceed with resetting the profile. The user will be logged out of DTS.
- 3. Select **LOGIN TO DTS** on the DTS home screen. The *Privacy and Ethics Policy* screen will appear.
- 4. Select **Accept** to continue. The *User Activation* screen will appear.
- 5. Enter the SSN of the alternate profile and select **Submit**.

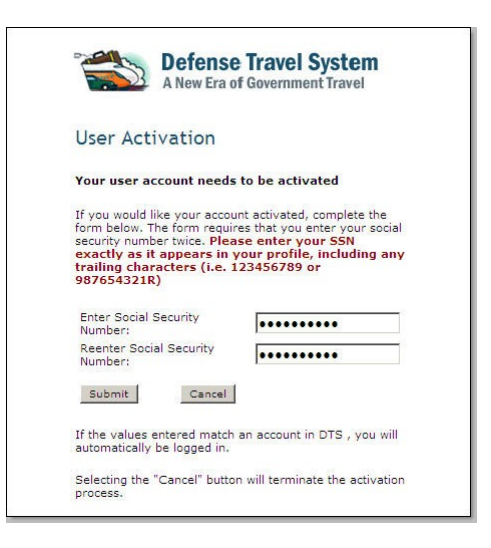

The user is now logged in under the alternate profile.